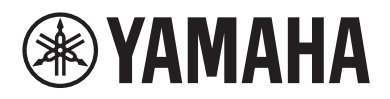

# Moniterwix

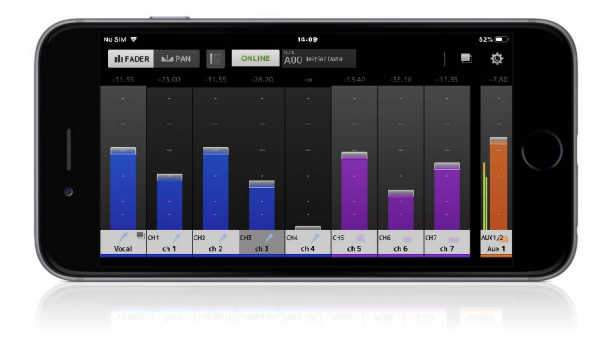

# V2.0 User Guide

**EN**

# **Introduction**

<span id="page-1-0"></span>Thank you for downloading "MonitorMix" app for iOS or Android.

With "MonitorMix", you can control MIX/MATRIX/AUX mixes wirelessly for your RIVAGE PM, CL, QL, DM3, DM7 or TF series mixer. Up to 10 units (48 units when connected to the DM7 Series only) of MonitorMix can be used with a mixer simultaneously, enabling each performer to create their own monitor mix in hand. Only the balance of the MIX/MATRIX/AUX buses assigned to the performer can be controlled, ensuring that the monitor mix for other performers is not misused accidentally.

### **Note**

- The software and this document are the exclusive copyrights of Yamaha Corporation.
- Copying or modifying the software or reproduction of this document, by any means, whether in whole or in part, is expressly forbidden without the written consent of Yamaha Corporation.
- Yamaha Corporation makes no representations or warranties with regard to the use of the software and documentation and cannot be held responsible for the results of the use of the software and this document.
- Copying of commercially available music sequence data and/or digital audio files is strictly prohibited except for your personal use. Consult with an expert on copyrights when using said music or sound data for such purposes.
- Illustrations of product screens that appear in this document are for instructional purposes, and may appear somewhat different from the screens that are displayed on your computer.
- Information about system software and changes to certain product functions or specification due to version upgrade of the software can be found in the related documentation.
- Apple, the Apple logo, iPhone, iPad and iPod touch are registered trademarks of Apple Inc. in the U.S. and other countries.
- iOS is a trademark or registered trademark of Cisco Systems, Inc. in the U.S. and other countries, and is licensed for use.
- The iPhone trademark is used under license from Aiphone Co., Ltd.
- Android is a trademark or registered trademark of Google Inc.
- All other company names and product names in this document are the trademarks or registered trademarks of their respective companies.

# **Contents**

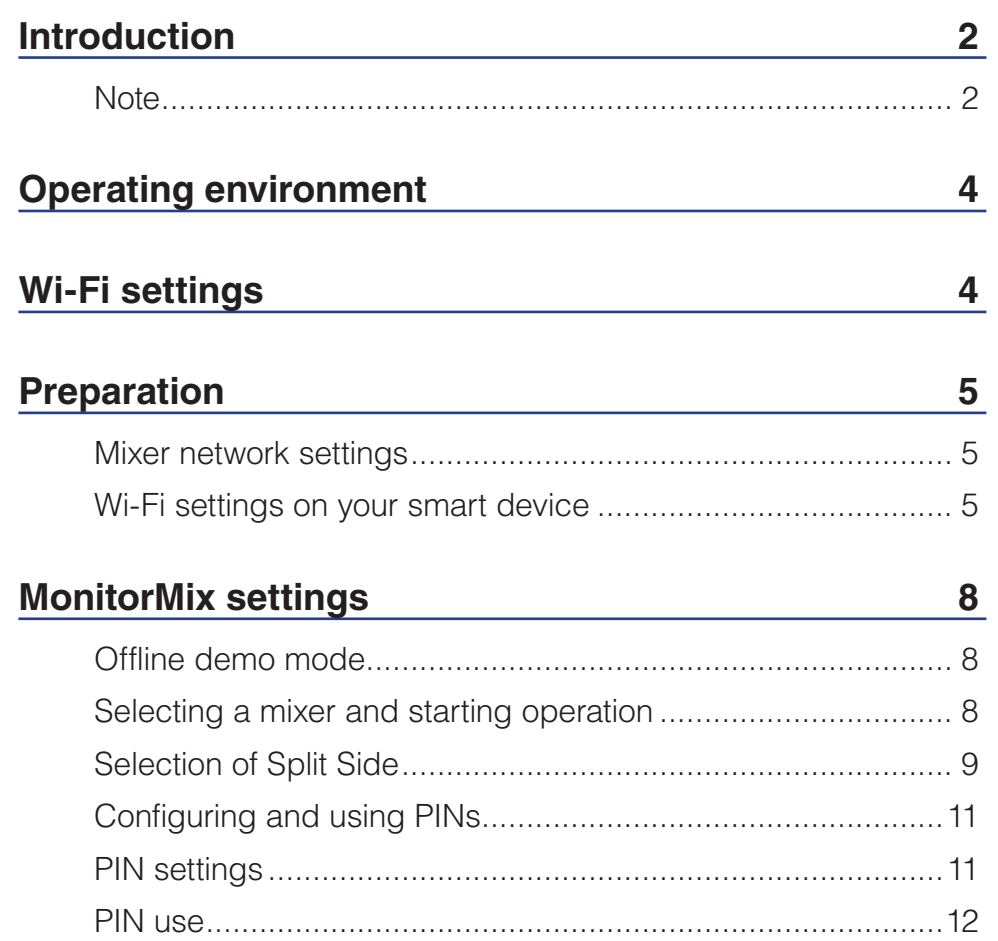

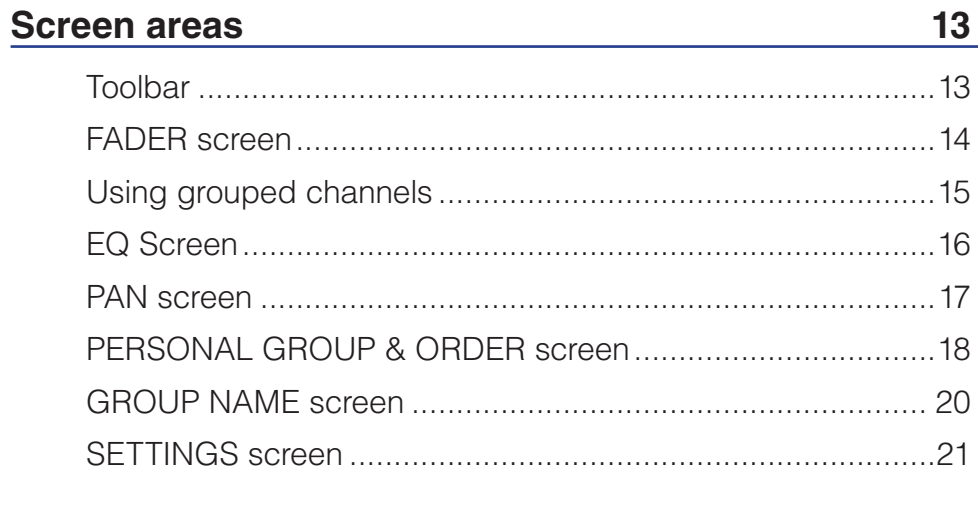

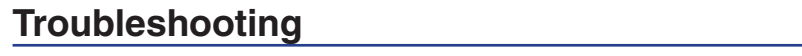

 $22$ 

# <span id="page-3-0"></span>**Operating environment OS** iOS 13 or later. Android 9 or later **Hardware** iPhone 6S or later, iPod touch 7th generation or later, iPad Air2 or later Pixel is recommended for Android **Supported mixers and firmware** | Yamaha RIVAGE PM series V4.00 or later, CL/QL series V4.00 or later, TF series V1.12 or later, DM3 series V1.10 or later, DM7 series V1.00 or later

# **Wi-Fi settings**

Configure Wi-Fi access point as instructed in the manual provided with your device. While no special settings are required, we recommend setting up WPA2 or a similar form of security to prevent illicit access to your network from an external source. Please refer to the following settings.

- **1. Assign the desired Wi-Fi network name (also called an "SSID") to the Wi-Fi access point.**
- **2. Select a wireless security protocol (WPA2, etc.) and set a password to the Wi-Fi access point.**
- **3. Select the wireless mode and the wireless band (Ex.: 802.11n, 2.4GHz).**
- **4. If your Wi-Fi access point supports "Auto Channel Selection", enable it.** This allows the wireless access point to automatically select the wireless channel with the least amount of interference.

Using external antennas with your Wi-Fi access point (if supported) will make wireless connections to the access point more reliable.

# **Preparation**

### <span id="page-4-0"></span>**Mixer network settings**

### **1. Use a CAT5 cable to connect the mixer network port and the Wi-Fi access point.**

Older access points that do not support AUTO-MDI/MDI-X require that you connect the console using a crossover cable. For access points that support AUTO-MDI/MDI-X (most do today), you can use either a straight cable or a crossover cable.

### **2. Check that an Ethernet cable connects to the LAN port of your Wi-Fi device.**

(Do not connect the Ethernet cable to the WAN port)

### **Wi-Fi settings on your smart device**

Configure settings on your smart device using DHCP or a static IP address.

- **1. Tap the [Settings] icon on the Home screen.**
- **2. Select [Wi-Fi].**

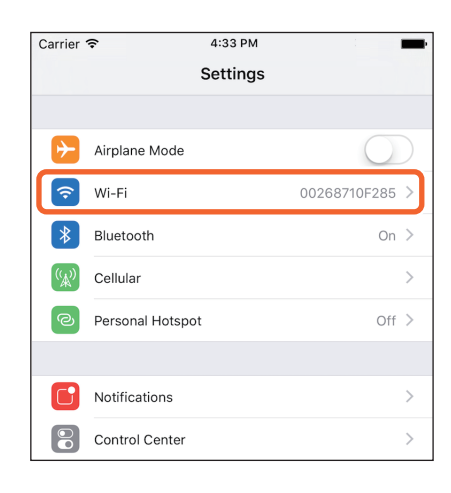

Settinas

<span id="page-4-1"></span>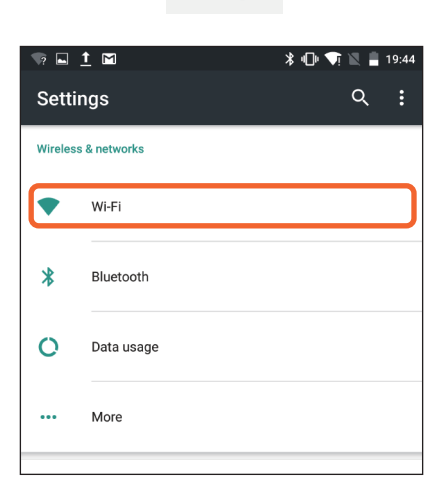

- MonitorMix V2.0 User Guide 6
- 

 $\checkmark$ 

CANCEL

**from the list of available Wi-Fi access points.**

**3. Tap the Wi-Fi access point you wish to connect to** 

- **4. Enter the password if asked.**
- **5. For iOS users, tap the [Information] button for the Wi-Fi access point.**

**For Android users, tap the [Advanced options] button on the password entry screen.**

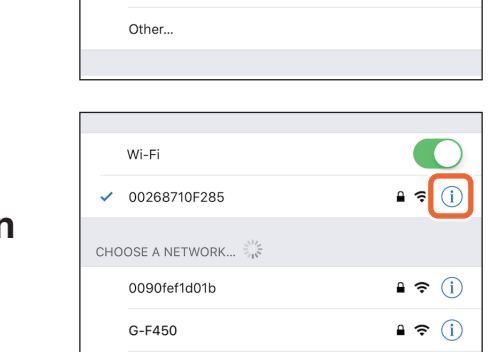

 $4:38$  PM

Wi-Fi

 $\blacksquare$ 

**IC** 

 $\bullet \in (i)$ 

 $\bullet \in (i)$ 

 $\theta \in (i)$ 

Carrier  $\widehat{\mathcal{F}}$ 

**く** Settings

Wi-Fi

 $\times$  00268710F285

CHOOSE A NETWORK...

0090fef1d01b

G-F450

Other...

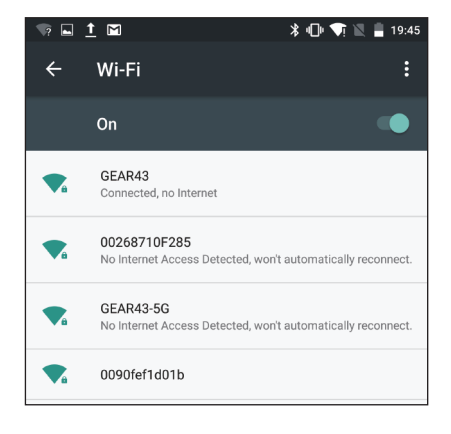

GEAR43

Password

Show password

Advanced options

### **6. Select [DHCP] or [Static] (static IP address).**

Configure the following settings when selecting Static.

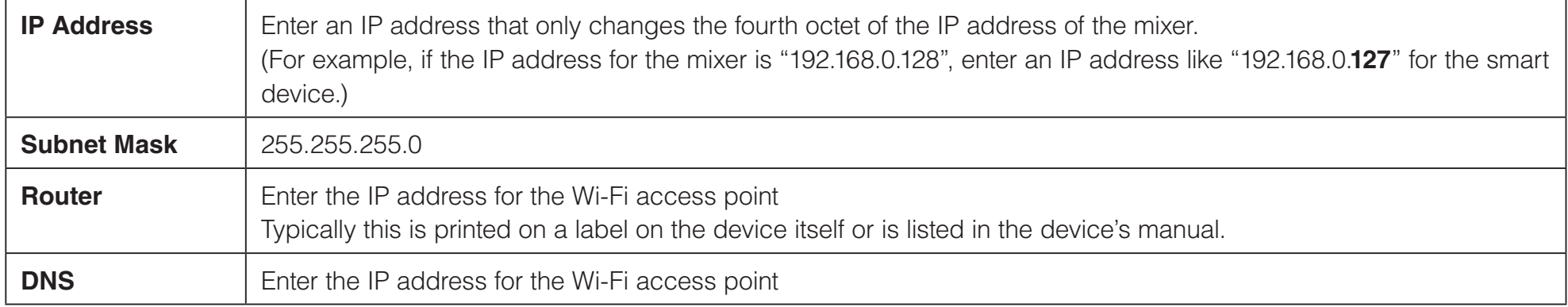

### **NOTE**

• You can check the static IP address set on the mixer on the mixer SETUP screen or NETWORK screen. For a RIVAGE PM series device, the DSP ENGINE IP SETTINGS is used for the connection.

- For a RIVAGE PM/CL/QL series console, you can only set the static IP address. If you select DHCP to connect to Wi-Fi, set the range of IP addresses that the DHCP server or the Wi-Fi access point assigns so that the IP address set for the RIVAGE PM/CL/QL series is included in the same subnet. (For example, if the IP address of the RIVAGE PM/CL/QL series is 192.168.0.128, set the range of DHCP from 192.168.0.2 to 192.168.0.127.)
- The static IP address of each connected device should be set a unique IP address.

### **7. Press the Home button to close the [Settings] menu.**

### **NOTE**

- When connecting with Auto ([page 8](#page-7-1)), make sure the IP address matches the subnet assigned to the mixer unit.
- If DHCP settings cannot be applied after performing step 6 above, check the settings for the DHCP server in use. You can also use a static IP address and configure OS settings.

# **MonitorMix settings**

<span id="page-7-0"></span>Tap the icon to launch MonitorMix.

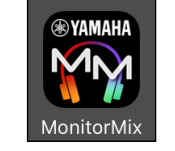

The SELECT MIXER screen appears. You can perform the following actions on this screen.

- Enter Offline Demo mode to try out MonitorMix features and the user interface.
- Select a mixer on the network and start MonitorMix.

### **Offline demo mode**

Tap [Offline Demo] on the SELECT MIXER screen to use application features even when MonitorMix is not connected to a mixer (offline). The level meter will not appear in this mode. This mode assumes that you are connected to a DM7 MIX9/10. Additionally, while you are able to edit groups ([page 18](#page-17-1)), edited groups will not be saved.

### <span id="page-7-1"></span>**Selecting a mixer and starting operation**

Select a mixer from the list on the SELECT MIXER screen, and then tap [Connect].

Tap [Auto/Manual] to toggle between auto-detecting the mixer to be connected to or manually setting the IP Address.

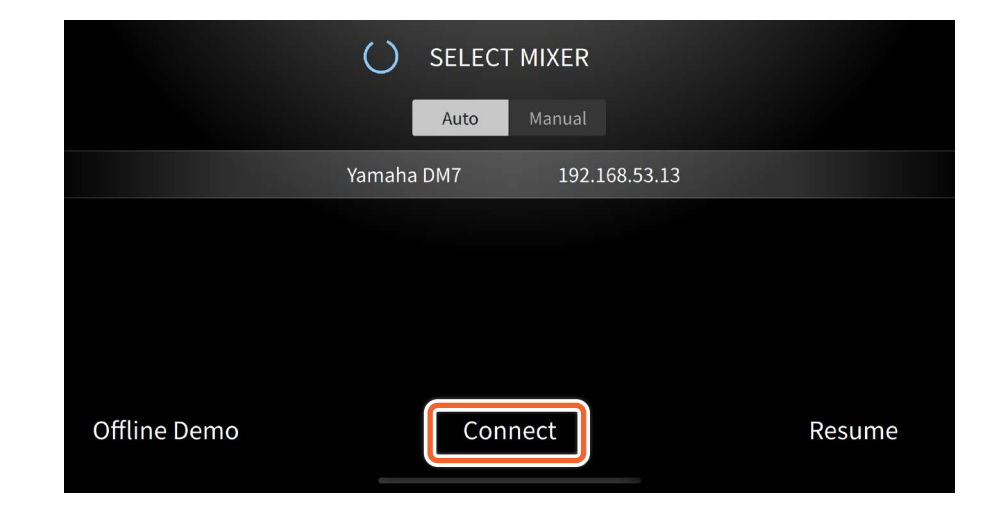

<span id="page-8-0"></span>If the number of MonitorMix connected to a mixer already exceeds the maximum allowed (10 units, or 48 units for the DM7 series only), a block mark will appear on the left of the IP address. Selecting a mixer with a block mark and pressing the [Connect] button will result in an error message indicating that connection is refused.

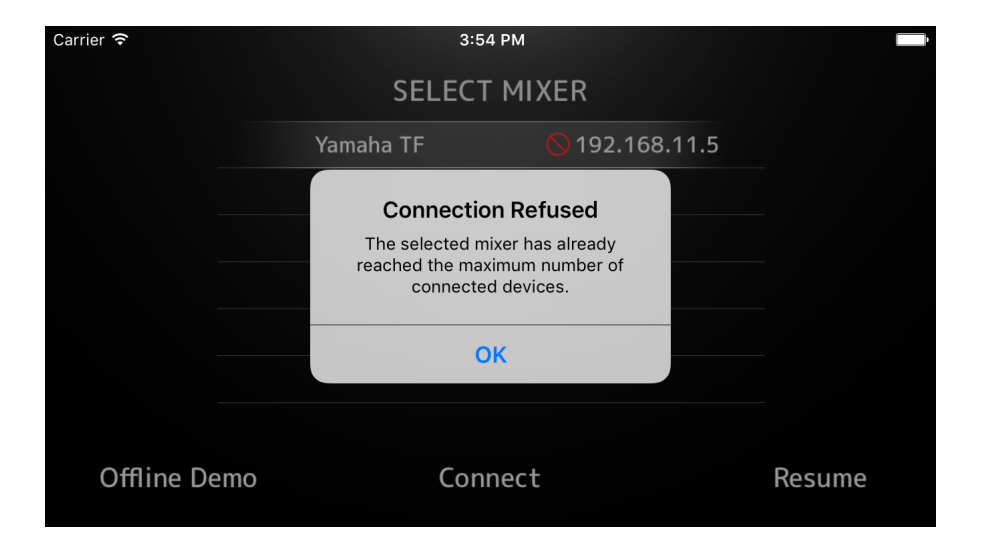

### **Selection of Split Side**

This selects the connection target when the mixer is in Split Mode (DM7 series only). Tapping the [A/B] button allows you to toggle the Split Mode connection (A Side/B Side). Information about the INPUT, MIX, and MATRIX channels of the selected connection is displayed on the screen.

Tap [Next] to acquire the bus information for the selected connection target.

Tap [Back] to return to the SELECT MIXER screen.

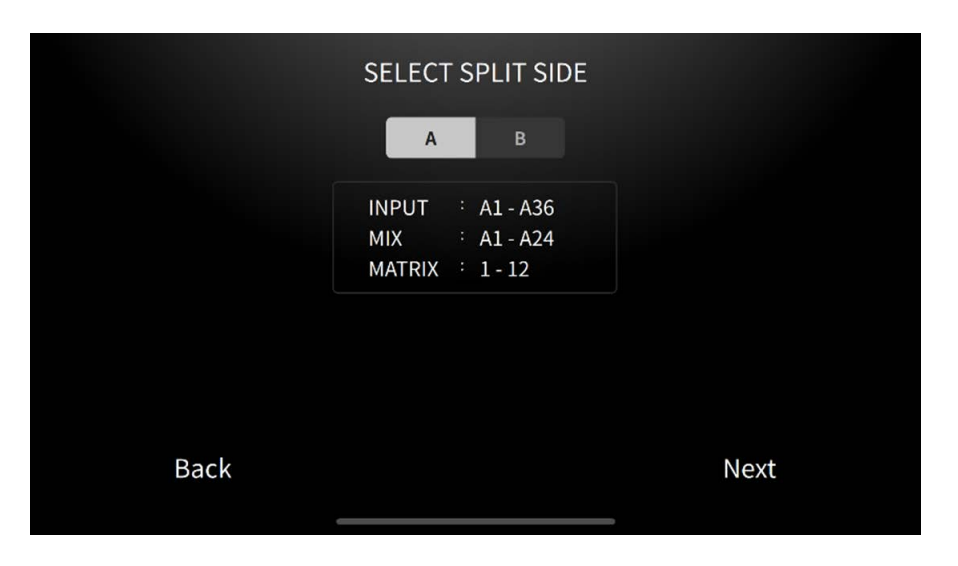

When MonitorMix has finished acquiring bus information from the mixer, the SELECT BUS screen (TF series) or SELECT MIX/MATRIX screen (RIVAGE PM/CL/QL/DM3/DM7 series) will appear. Select the bus used for your own monitor mix from the list provided.

Tap [Select] to start synchronizing data. Tap [Cancel] to return to the SELECT MIXER screen.

The FADER screen will appear when data synchronization is complete, ending the MonitorMix preparation process.

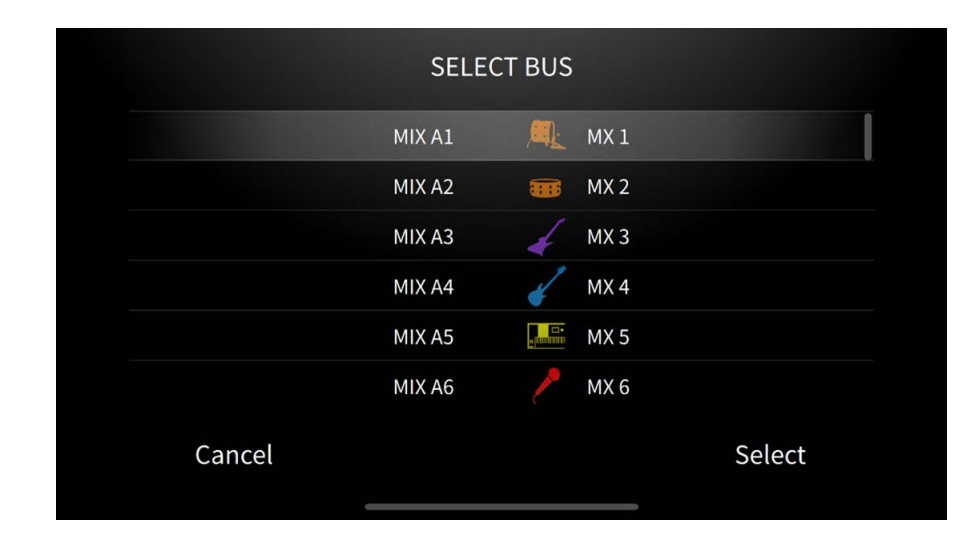

### <span id="page-10-0"></span>**Configuring and using PINs**

You can configure a PIN (Personal Identification Number) to a mixer to prevent the accidental misuse of monitor mixes other than performers' own mixes.

### **PIN settings**

Setting and changing PINs are done in advance on the mixer.

Navigate from the SETUP screen to the NETWORK screen of the mixers, then select "PIN for MonitorMix" to set PINs.

After the PIN has been set on the mixer, the PIN Authentication screen will appear when selecting a mixer with PIN settings on the SELECT MIXER screen.

The SELECT BUS screen will appear when correctly entering the PIN set on the mixer. An error message will appear when incorrectly entering the PIN.

If a PIN is not set on the mixer, you will proceed directly to the SELECT BUS screen without the PIN Authentication screen being shown.

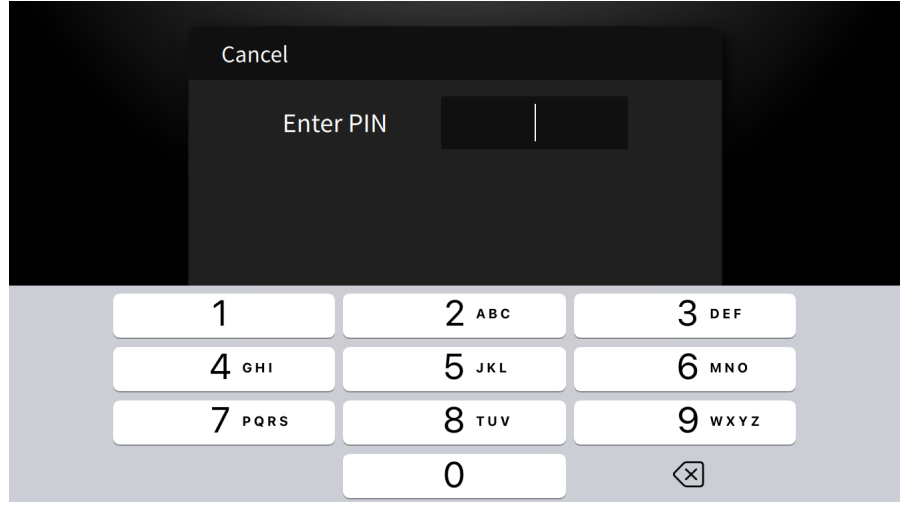

### <span id="page-11-0"></span>**PIN use**

Examples of PIN use are provided below. In both of these examples each performer is not notified of the PIN in use.

### **Example 1. When a mixing engineer prepares smart devices to be used by performers**

The mixing engineer finishes installing MonitorMix to smart devices, configures Wi-Fi settings and PIN settings, and selects the bus used by performers in advance.

Performers receive a smart device with MonitorMix running, and proceed to adjust monitor mix levels. If a performer receives a smart device that is not running MonitorMix, the performer can tap the [Resume] button on the SELECT MIXER screen to automatically connect using the previously set PIN and bus.

### **Example 2. When using a performer's smart device**

Mixing engineers connect the mixer to the Wi-Fi access point and set the PIN for the mixer in advance.

After downloading and installing MonitorMix to their smart device, performers hand their smart device to the mixing engineer to have the mixing engineer connect it to Wi-Fi.

The mixing engineer starts up MonitorMix, selects the mixer and enters its PIN, and then selects the bus used by the performer.

After selecting the bus, the mixing engineer hands back the smart device to the performer to adjust monitor mix levels.

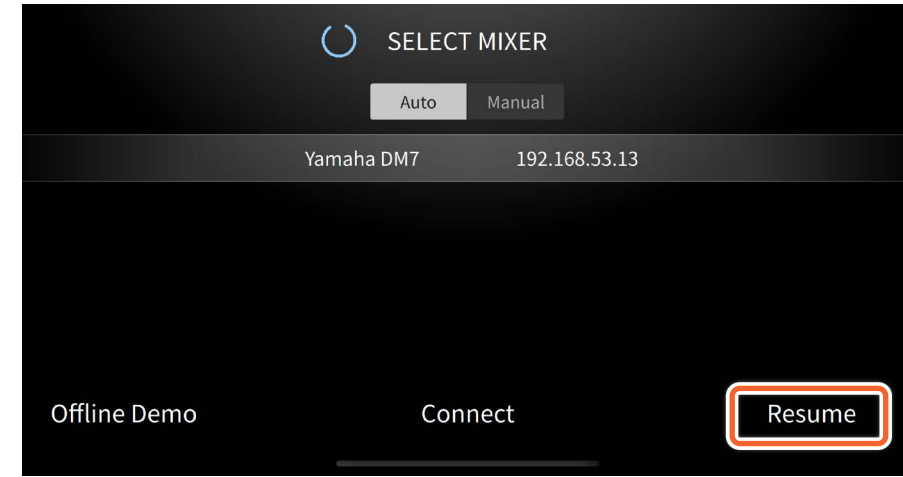

### **Screen areas**

### <span id="page-12-0"></span>**Toolbar**

Switches between screens and provides scene information.

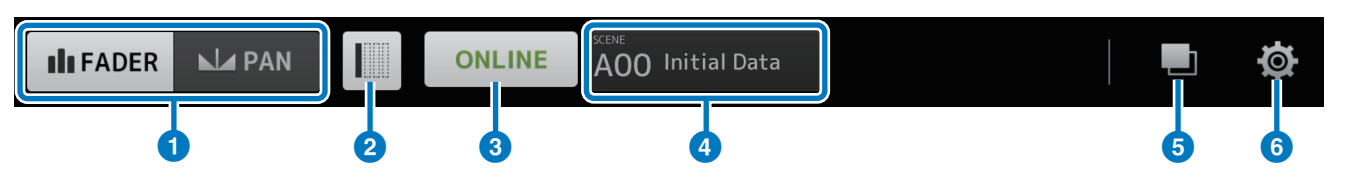

### 1 **[FADER/PAN] button**

Switches between the FADER screen ([page 14](#page-13-1)) and the PAN screen ([page 17](#page-16-1)) when tapped.

This button will not appear when the bus for the monitor is monaural.

### 2 **[Hide Unused Channels] button**

Enable this button to hide the specific channels depending on the Hide Unused Channels button behavior settings on the SETTINGS screen.

While this button has been enabled, even if the SEND is switched to off, or the SEND level is set to - $\infty$ , the applicable channel will not hide at that moment. Set this button to disable, and then enable again to hide the channels according to the latest status.

### 3 **[ONLINE/OFFLINE] button**

Shows the connection status with the mixer. Tap this button when it reads ONLINE to display a message confirming whether you wish to disconnect from the mixer. Tap "No" to close this confirmation message without disconnecting. Tap "Yes" to disconnect and display the SELECT MIXER screen. Tap this button when it reads OFFLINE to directly display the SELECT

MIXER screen.

### 4 **SCENE information display**

Shows the SCENE number and name. This display will update when a scene recall is performed in the mixer.

### 5 **[GROUP] button**

Tap to display the PERSONAL GROUP & ORDER screen ([page 18](#page-17-1)).

### 6 **[SETTINGS] button**

Tap to display the SETTINGS screen ([page 21](#page-20-1)).

### <span id="page-13-1"></span><span id="page-13-0"></span>**FADER screen**

Adjusts send levels from each input channel to one's own monitor bus.

### 1 **Channel fader**

Adjusts send levels from each input channel. Channel fader can be used regardless of where on the range of motion of the fader you have dragged to. When dragging, move beyond the range of the channel fader in use and drag up and down to make finer adjustments.

### **NOTE**

Send levels cannot be changed when the monitor bus is set to FIXED.

### **2** Channel/bus information display

Displays the number, name, color and icon of each channel and monitor bus. Press and hold this icon for a while to turn channels and buses on and off. When off, icons will be grayed out. Tap the monitor bus icon to display the EQ pop-up menu (supported models only). See [page 16](#page-15-1) for EQ settings. If a PIN has been set for the mixer, the PIN authentication screen will open.

Group icons will appear for group main channels created when grouping channels. Tap this to show or hide grouped channels. Grouping settings are configured on the PERSONAL GROUP & ORDER screen ([page 18](#page-17-1)).

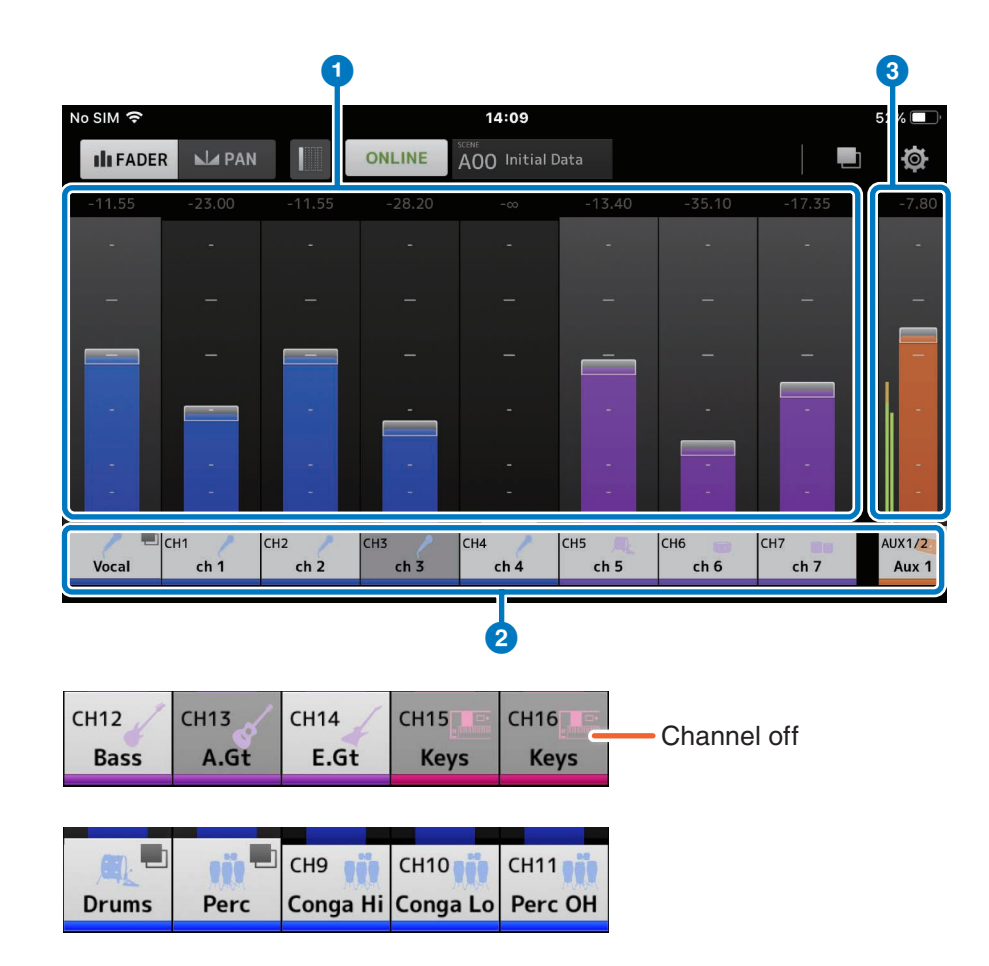

### <span id="page-14-0"></span>**8** Bus fader/Level meter

Adjusts output levels for the entire monitor bus under your control. Channel fader can be used regardless of where on the range of motion of the fader you have dragged to. When dragging, move beyond the range of the bus fader and drag up and down to make finer adiustments.

Two level meters are displayed when using a stereo bus (L/R), and one level meter is displayed when using a monaural bus. Meter positions are fixed at post ON (immediately after the mixer's ON button).

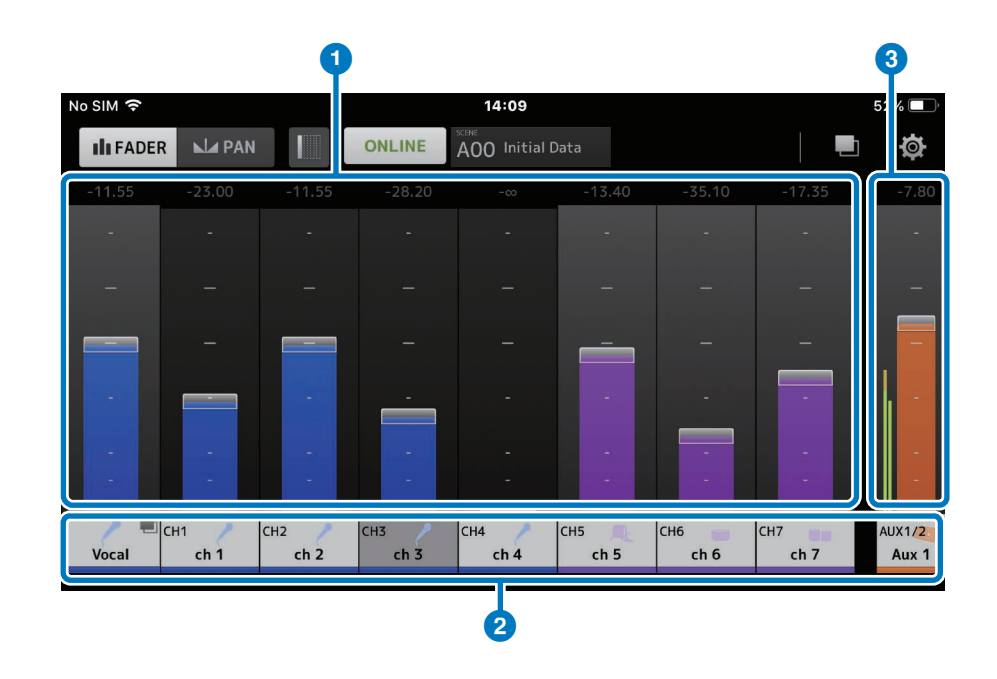

### **Using grouped channels**

Grouped channels are stored in the group main channel. Tap the group icon to show or hide grouped channels. After balancing levels for each individual channel, adjust levels for the entire group on the group main channel. The group main channel allows you to control levels for all grouped channels while maintaining the same relative level balance between each channel.

Grouping of channels is configured on the PERSONAL GROUP & ORDER screen ([page 18](#page-17-1)).

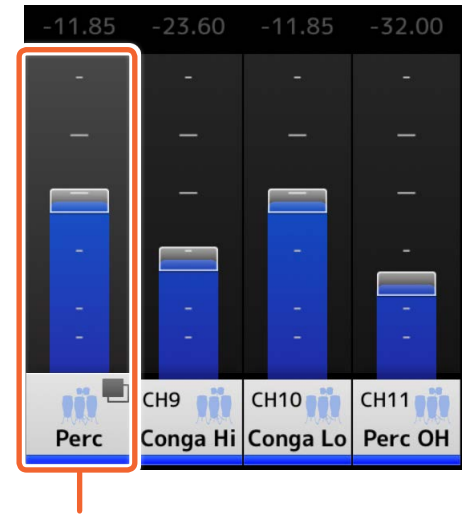

Group main channel

### <span id="page-15-1"></span><span id="page-15-0"></span>**EQ Screen**

This sets the monitor bus EQ.

### **1** [ON] button

Tap to toggle EQ on and off. Lit when on.

## 2 **[HPF]/[LPF] button**

Tap to toggle the high-pass filter or low-pass filter on and off. Lit when on.

### 3 **EQ type switching button**

Tap to select the EQ type. The color of the frequency response curve and a portion of the outer frame of the graph changes depending on the type.

### 4 **Switching EQ parameter save location**

Switches the EQ parameter save location (A/B).

### 5 **[1Touch] button**

When this is on, slide the EQ graph up and down to change the gain of all bands at once.

### 6 **Band operations**

The following operations are possible for each band:

- Drag horizontally: Change frequency
- Drag vertically: Change gain
- Pinch: Change Q value
- Double tap: Set gain to 0 dB
- Tap: Display the band parameters window

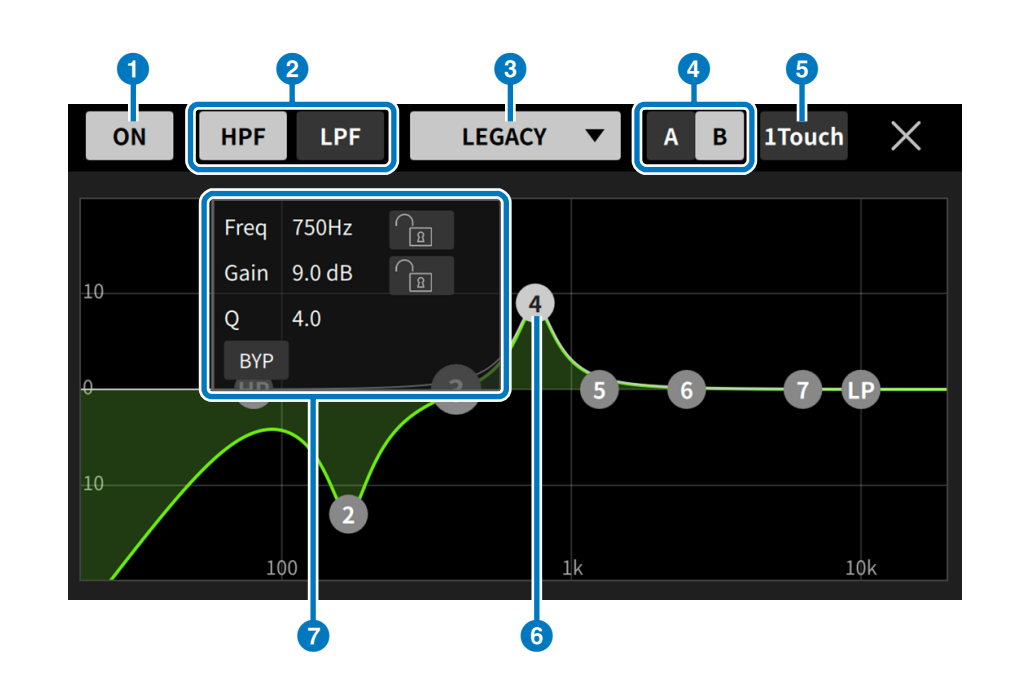

### 7 **Parameters window**

The following operations are possible in the band parameters window:

- Fix frequency
- Fix gain
- Toggle bypass on and off
- Toggle shelving on and off
- Change filter slope (only when HPF/LPF is selected)

### <span id="page-16-1"></span><span id="page-16-0"></span>**PAN screen**

Configures the pan/balance for each input channel on one's own monitor bus.

The PAN screen will not appear for a monaural bus.

### 1 **PAN control bar**

Drag the bar range up and down to adjust the pan for each channel. You can also double-tap this area to set the pan or balance to the center position.

The orange bar shows the pan position. The green line shows the center position.

Stereo channel operation will vary when switching between PAN mode and BALANCE mode on the mixer.

When in PAN mode, you can adjust the pan for the left and right channels independently of one another.

When in BALANCE mode, the pan position of the left and right channels are always linked.

### **NOTE**

- If Pan Link is enabled on your monitor bus, you will be able to see the PAN screen but will not be able to adjust the pan. For the TF series, you can adjust the pan for the STIN/FXRTN channel even if Pan Link is enabled.
- The PAN control bar will not appear if your monitor bus is stereo and the BUS TYPE is FIXED.

### 2 **Bus balance bar**

Adjusts left and right balance levels for the entire monitor bus. The orange bar shows the balance position. The green line shows the center position.

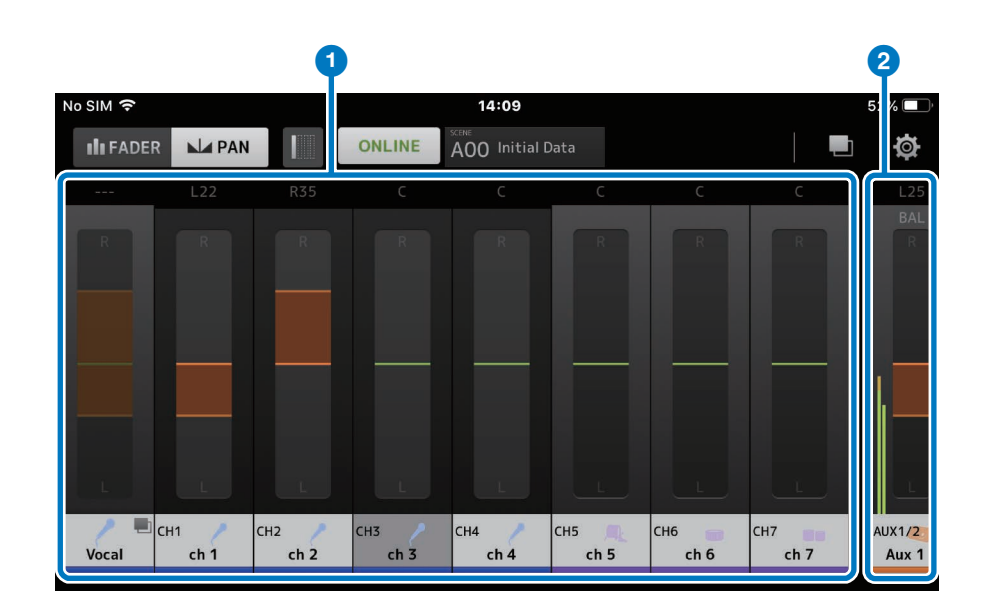

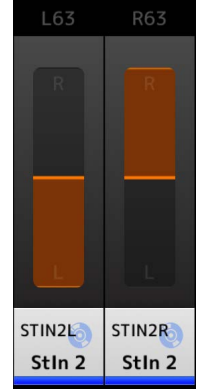

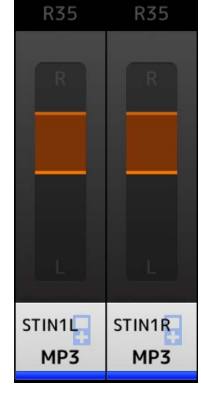

PAN mode BALANCE mode

### <span id="page-17-1"></span><span id="page-17-0"></span>**PERSONAL GROUP & ORDER screen**

Edits channels in a group and sorts the order of each channel.

### **1** Channel display

Tap to select a channel. Hold down a channel for a while and drag it to change the display order of the channel, or add it to an already grouped set of channels.

Swipe left or right to scroll through the channels displayed.

### 2 **[Group] button**

Groups the selected channels. Tap this to show the GROUP NAME screen, where you can edit group main channel information.

The group main channel allows you to control levels for all grouped channels while maintaining the same relative level balance between each channel.

### 3 **[Ungroup] button**

Removes a grouped channel from the group.

Select a group main channel and tap this button to remove all channels in the group.

Tapping this button after selecting individual channels in an expanded view of the group main channel will only remove those channels selected.

### 4 **[Edit] button**

By tapping this button when the group main channel is selected, the GROUP NAME screen, where you can edit group main channel information, will be displayed.

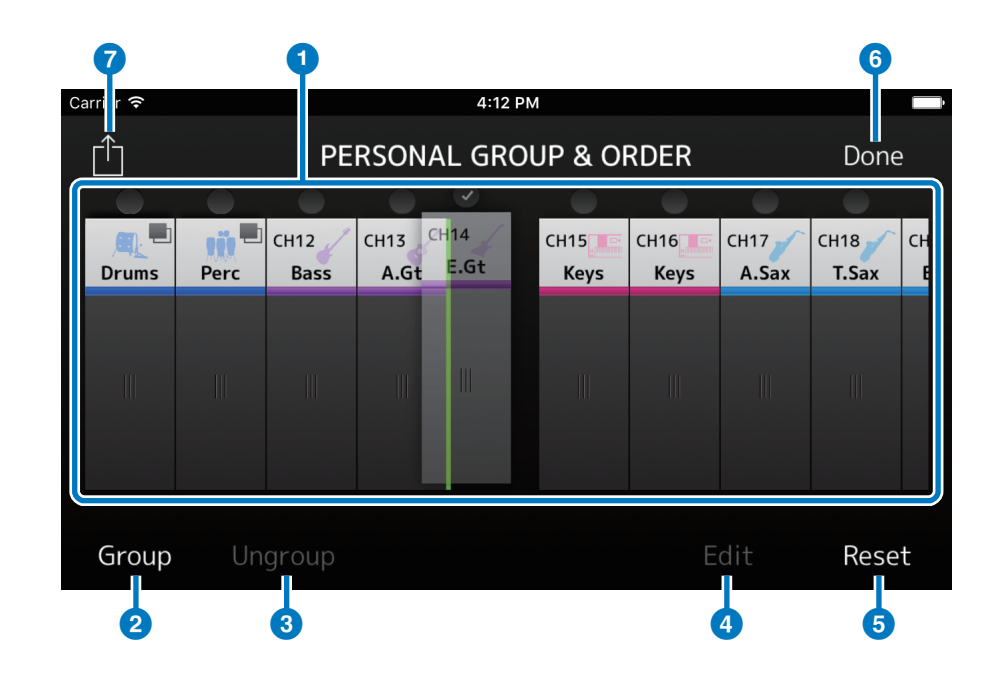

### 5 **[Reset] button**

Deletes all configured name, color and icon settings for a group, and resets the channel sort order back to its default order.

### 6 **[Done] button**

Closes the PERSONAL GROUP & ORDER screen and displays the FADER screen.

### 7 **[Share] button**

Settings configured on the PERSONAL GROUP & ORDER screen to other smart devices with MonitorMix installed.

Select either Mail, AirDrop (iOS), or Bluetooth (Android) as the means of sharing these settings.

Selecting Mail will launch the email software on your device to send the settings file as an attachment (file extension .xml).

### **NOTE**

You can also share settings via iTunes (iOS) and USB file sharing (Android).

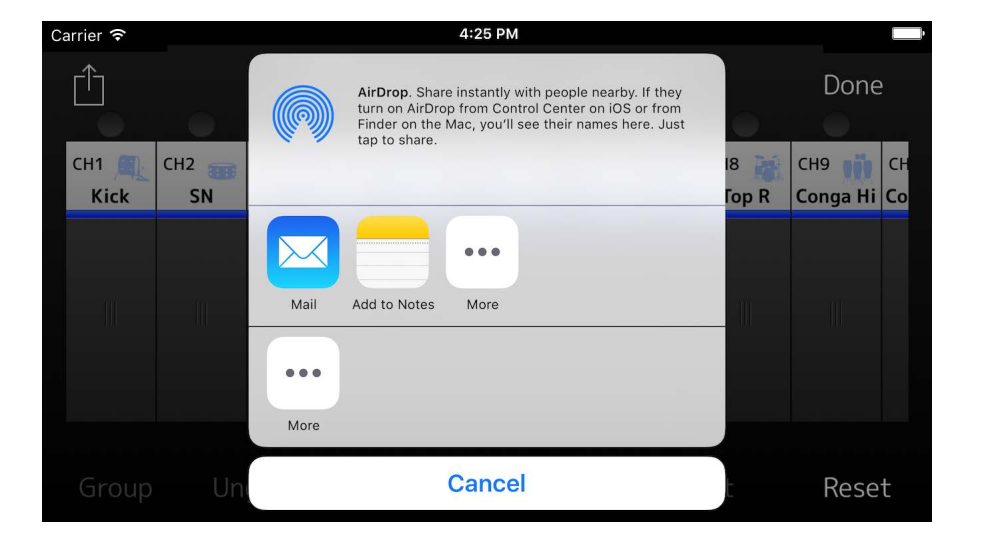

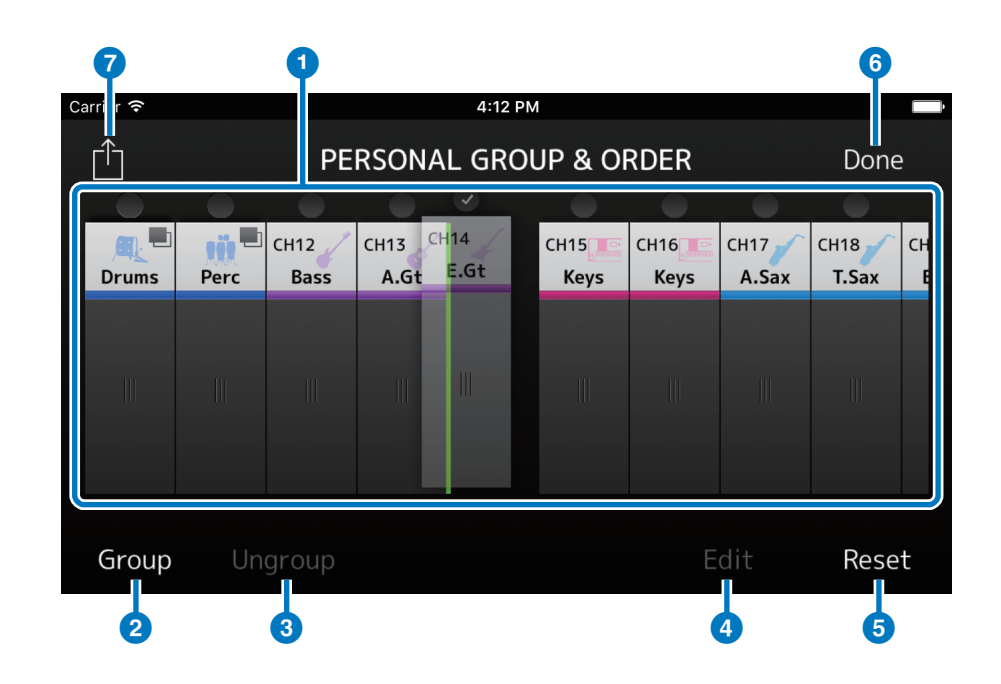

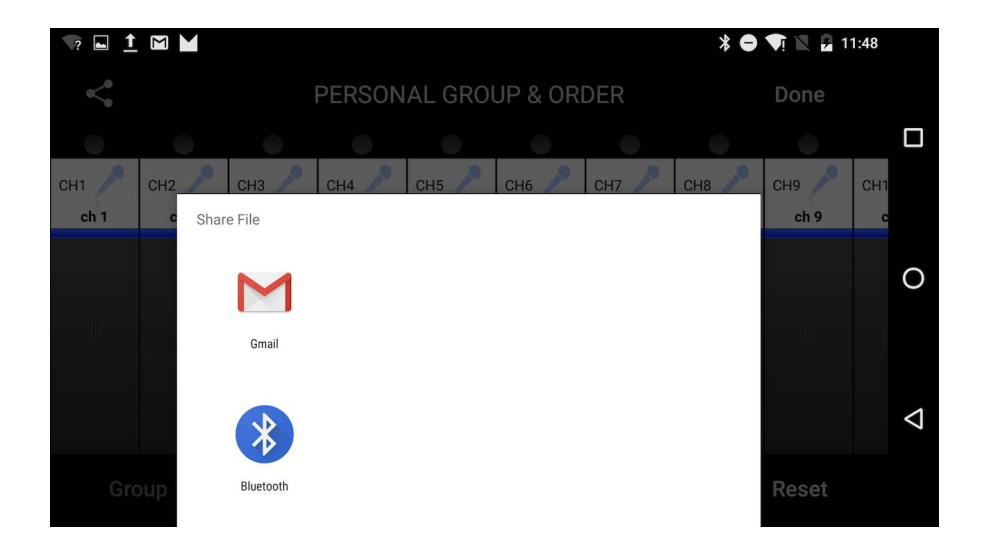

### <span id="page-19-0"></span>**GROUP NAME screen**

Allows you to edit group information.

The screen for entering a group name will appear when the [Group] button or the [Edit] button is pressed.

Tap the color button to show the screen used to select a group channel color.

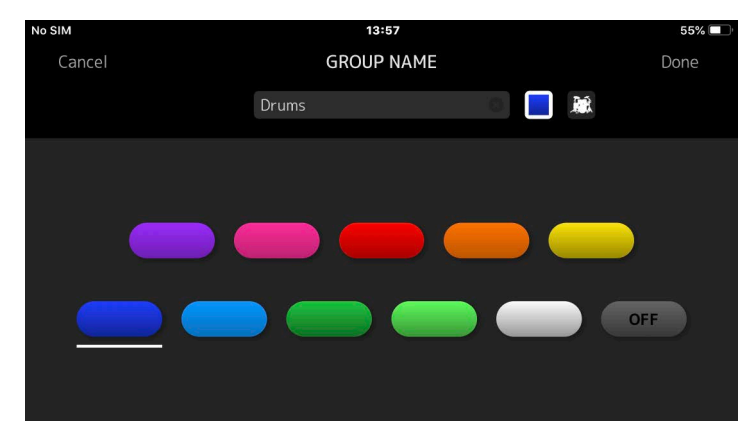

Tap the icon button to show the screen used to select a group channel icon.

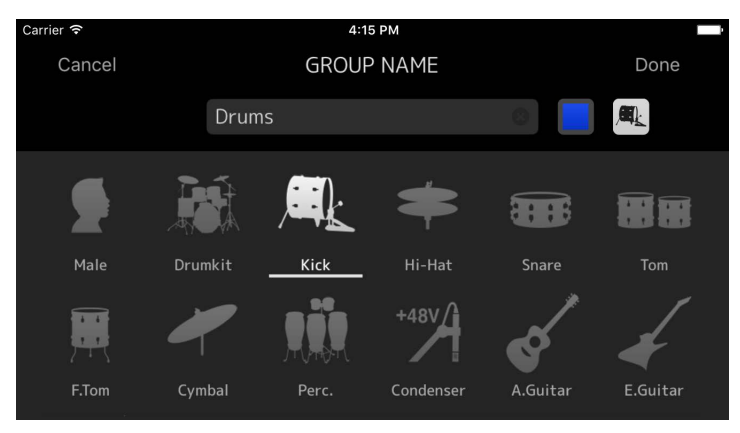

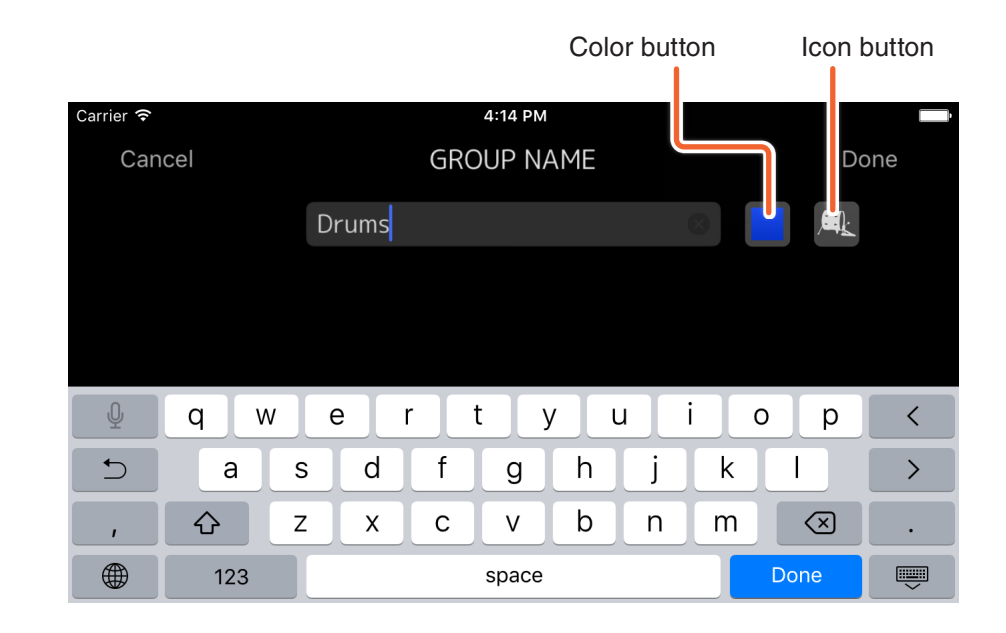

### <span id="page-20-1"></span><span id="page-20-0"></span>**SETTINGS screen**

Allows you to configure user settings and to check version information. Configured settings are stored on the device where MonitorMix is installed, and will be kept even when closing MonitorMix.

### **1** Fader Cap

Shows/hides the fader switch

### 2 **Fader Sensitivity**

Sets the sensitivity when dragging the fader range. This is set to x0.5 by default (half the distance dragged by your finger). When set to x0.1, the fader range will move one tenth of the distance dragged by your finger.

**Setting range:** x0.1 to x0.5 (default) to x1.0

### 3 **Number of faders**

Sets the number of faders shown on a single page. **Setting range:** 4 to 8 (default) to 16

### 4 **Channel Name text size**

Sets the text size of channel names. **Setting range:** Extra Small, Small (default), Medium, Large

### 5 **Hide Unused Channels button behavior**

Sets the behavior of the [Hide Unused Channels] button on the Toolbar. Enable the Send Off switch to hide the channels set the Send to off. Enable the Send Level -∞ switch to hide the channels set the Send level to -∞. Disable both switches to disable the [Hide Unused Channels] button on the Toolbar.

**Setting range:** enable (default), disable

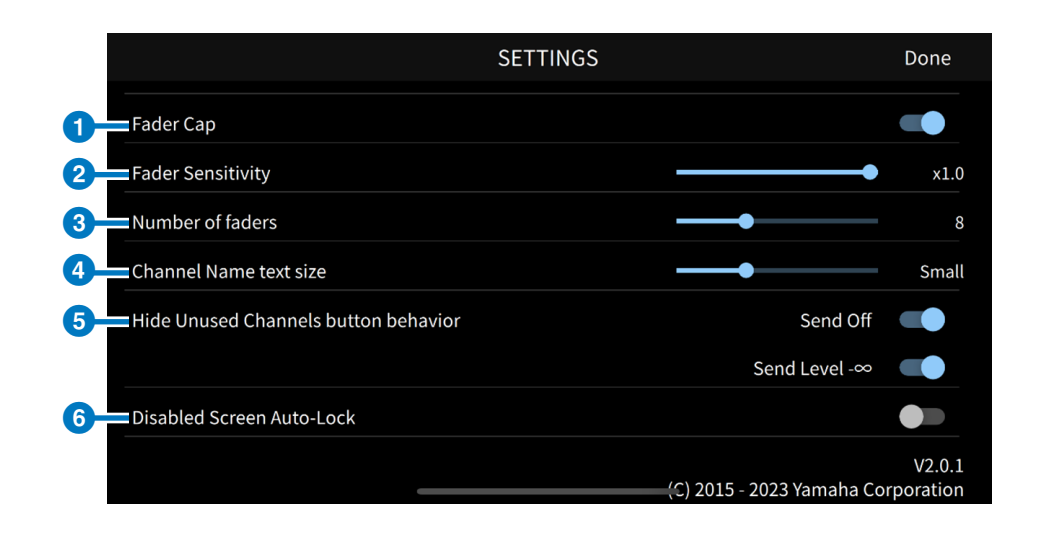

### **6** Disabled Screen Auto-Lock

Turns the OS's automatic screen lock function on and off.

# **Troubleshooting**

### <span id="page-21-0"></span>**The connected mixer does not appear on the SELECT MIXER screen**

• Refer to Preparation ([page 5](#page-4-1)), and check your mixer settings, Wi-Fi settings, and settings on your smart device.

© 2016 Yamaha Corporation Published 06/2023 MW-F0